## Activarea contului de utilizator GSuite

Scanați [codul QR](http://goo.gl/16gk0R) sau accesați [siiir.adma.ro](http://siiir.adma.ro/), completați codul de tip 1234-5678-9012-3456 iar la final faceți click pe **ACTIVEAZĂ CONT**. Pentru a evita orice problema se recomanda ca activarea contului sa se faca dintr-o fereastra **Incognito.** 

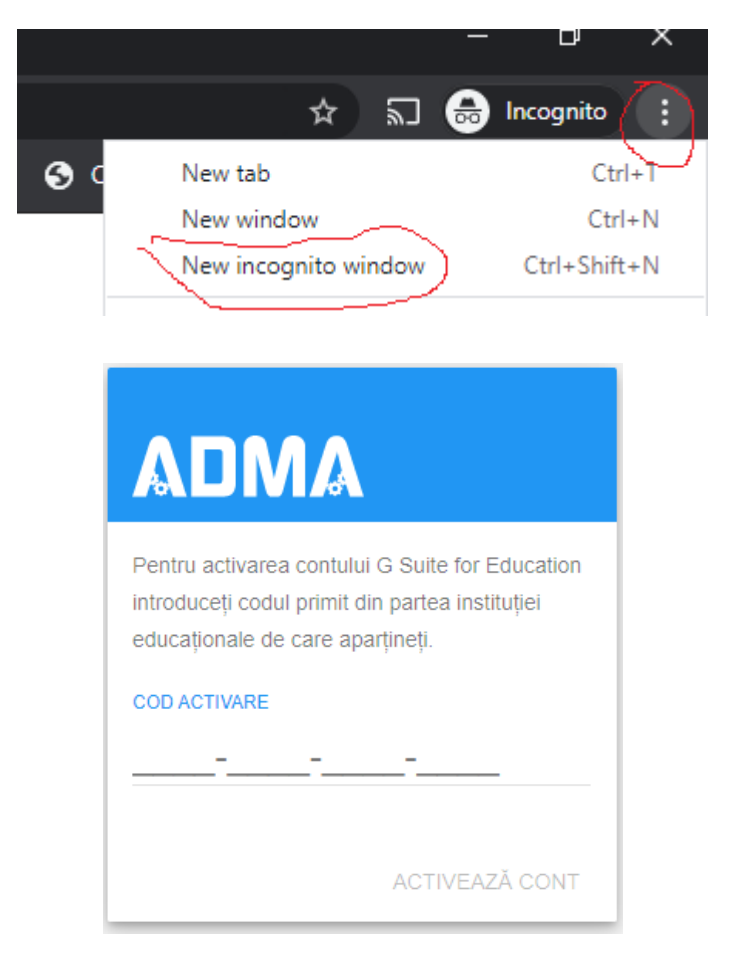

Citiți **Termenii și condițiile** iar la final faceți click pe butonul **ACCEPT**.

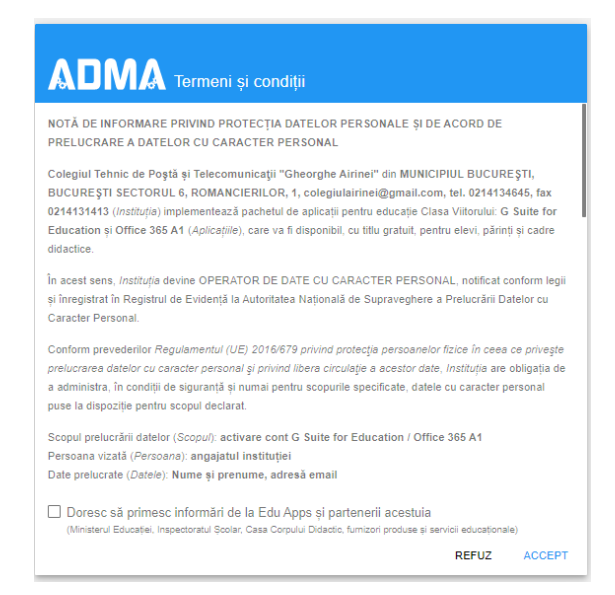

Se va afisa o noua fereastra

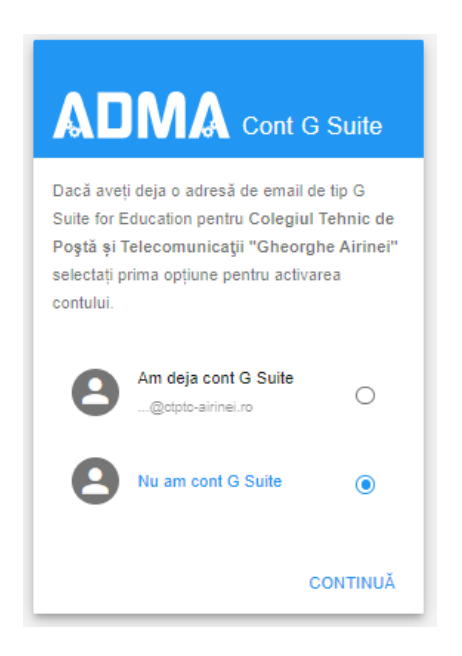

Alegeți opțiunea secundară **Nu am cont G Suite**. Se va afișa o nouă fereastră.

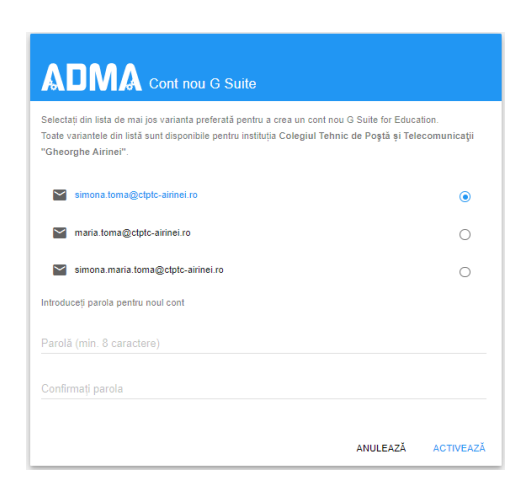

Alegeți una dintre variantele de adrese de e-mail prezentate în fereastră, completați o parolă de minim 8 caractere iar la final faceți clic pe **ACTIVEAZĂ**.

Se va afișa un mesaj de confirmare în care este specificat și contul ce a fost activat. Se da click pe **CONECTATI-VA**

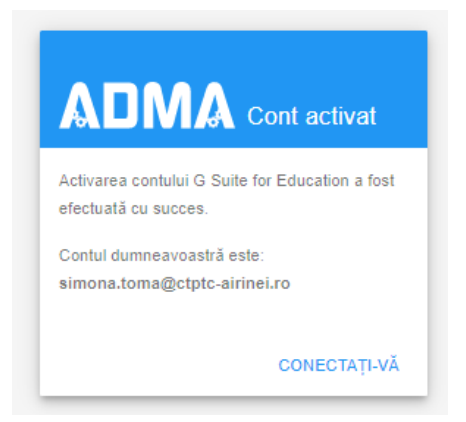

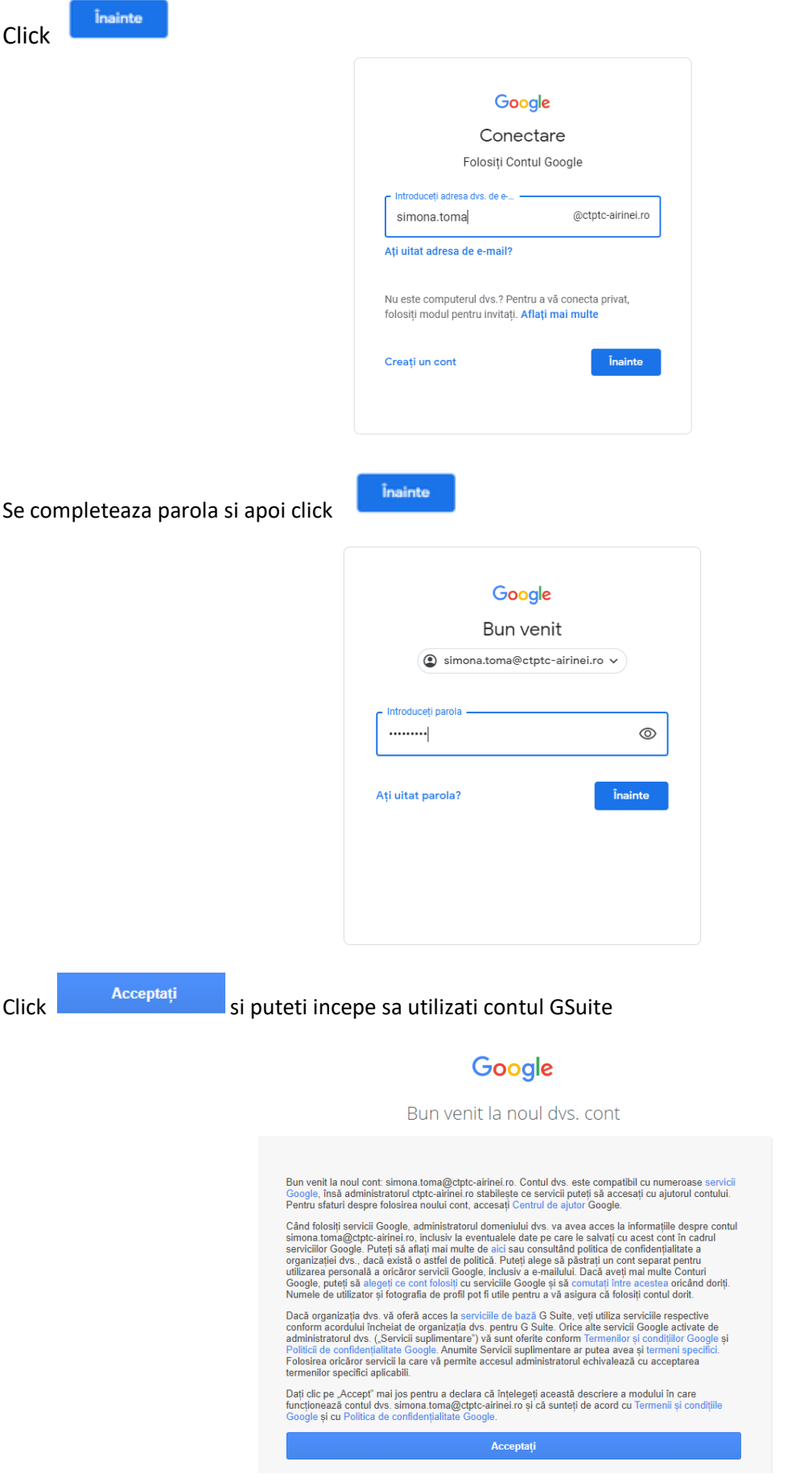